# NOOS-Drift A quick start guide

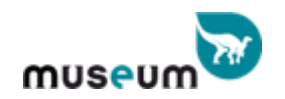

Meteorologisk  $\sim$  institutt

Sébastien Legrand V1.0, Septembre 2022

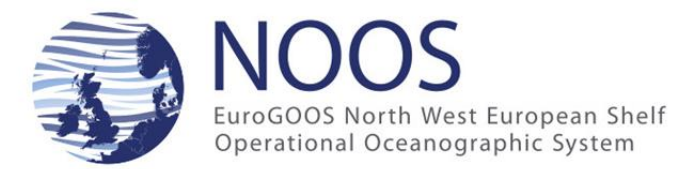

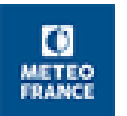

# NOOS-Drift in a nutshell

- NOOS-Drift is a transnational multi-models ensemble system to assess and improve drift forecast accuracy in the European Northwest Continental Shelf Seas.
- The NOOS-Drift service aims at providing end-users such as maritime authorities and coastguards stations from the countries bordering the Northwest Shelf not only with drift trajectory forecasts but also with information on the accuracy of the forecast.
- Designed as a one stop shop service, registered users can activate the service on-demand either via a simple web form or a machine-to-machine API. Within 30 minutes after the activation, the users can visualize, analyse and download the results of the multi-model analysis.

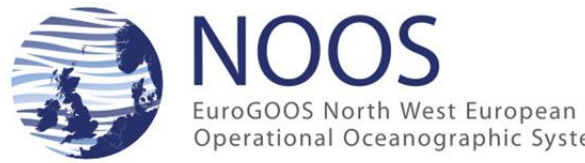

### NOOS-Drift, a secure machine to machine communication system

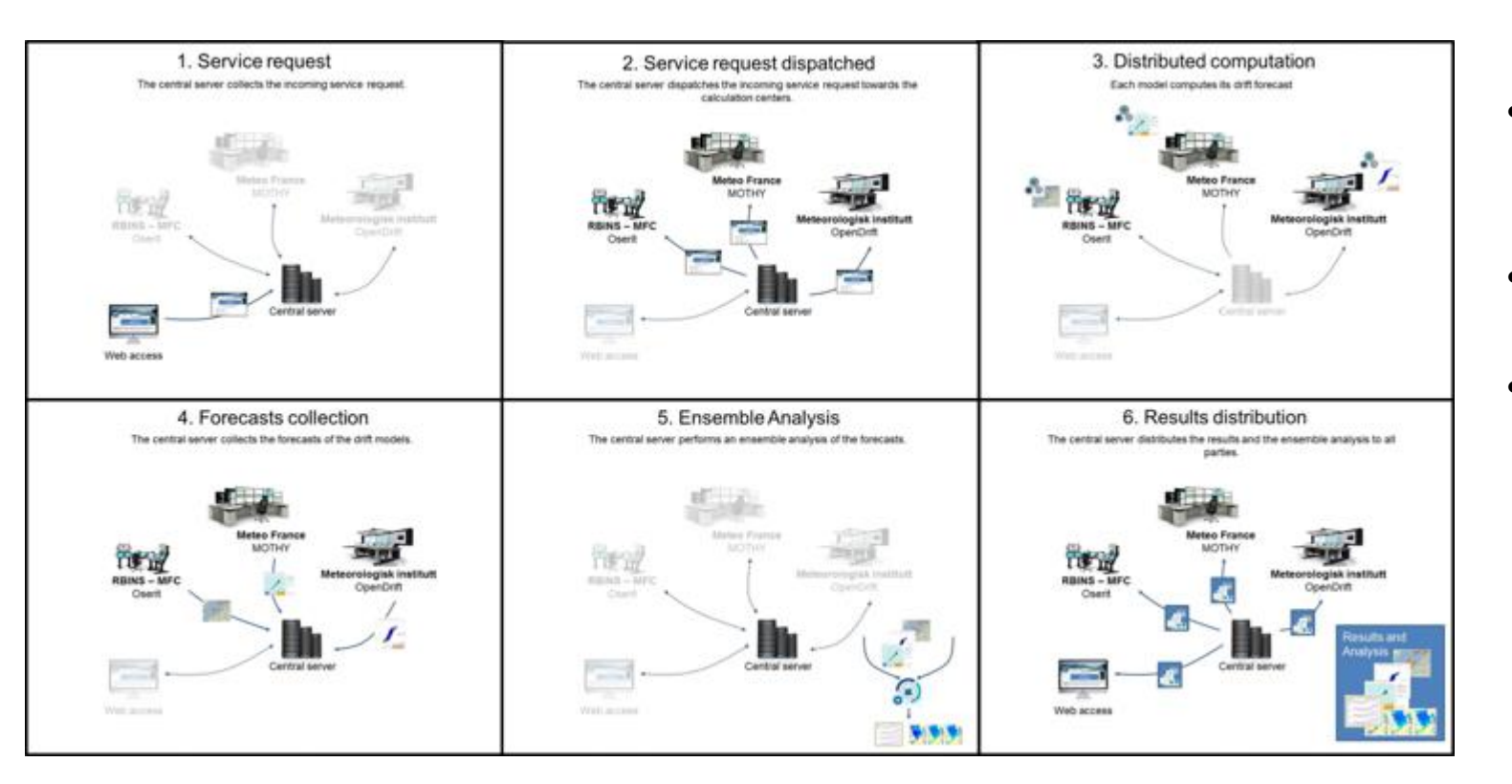

- dispatch drift simulation requests to participating drift model services providers
- Collecting drift simulation results
- Distributing drift simulation results

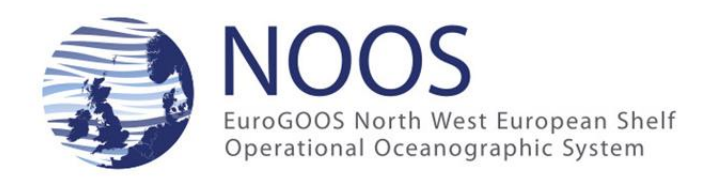

# NOOS-Drift service specification

- A 24/7 on-demand service accessible to registered users only via a web application and/or a machine-to-machine API
- 3 Drifters categories :
	- Person in water,
	- Objects adrift,
	- 6 generic Oils
- Area : European Northwest continental shelf seas and margin Atlantic Ocean
- Timeliness : Within 15' , all results available for visualization and download
- High level of standardization (netcdf and geoJSON) facilitating integration of NOOS drift results within end-users systems.

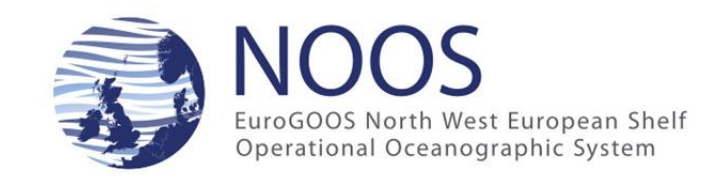

## 1. How to register and manage your account?

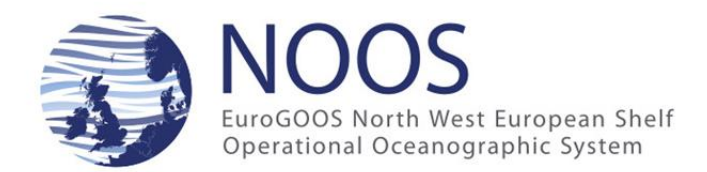

# Access to the web-application

• <https://odnature.naturalsciences.be/noosdrift/api/home/>

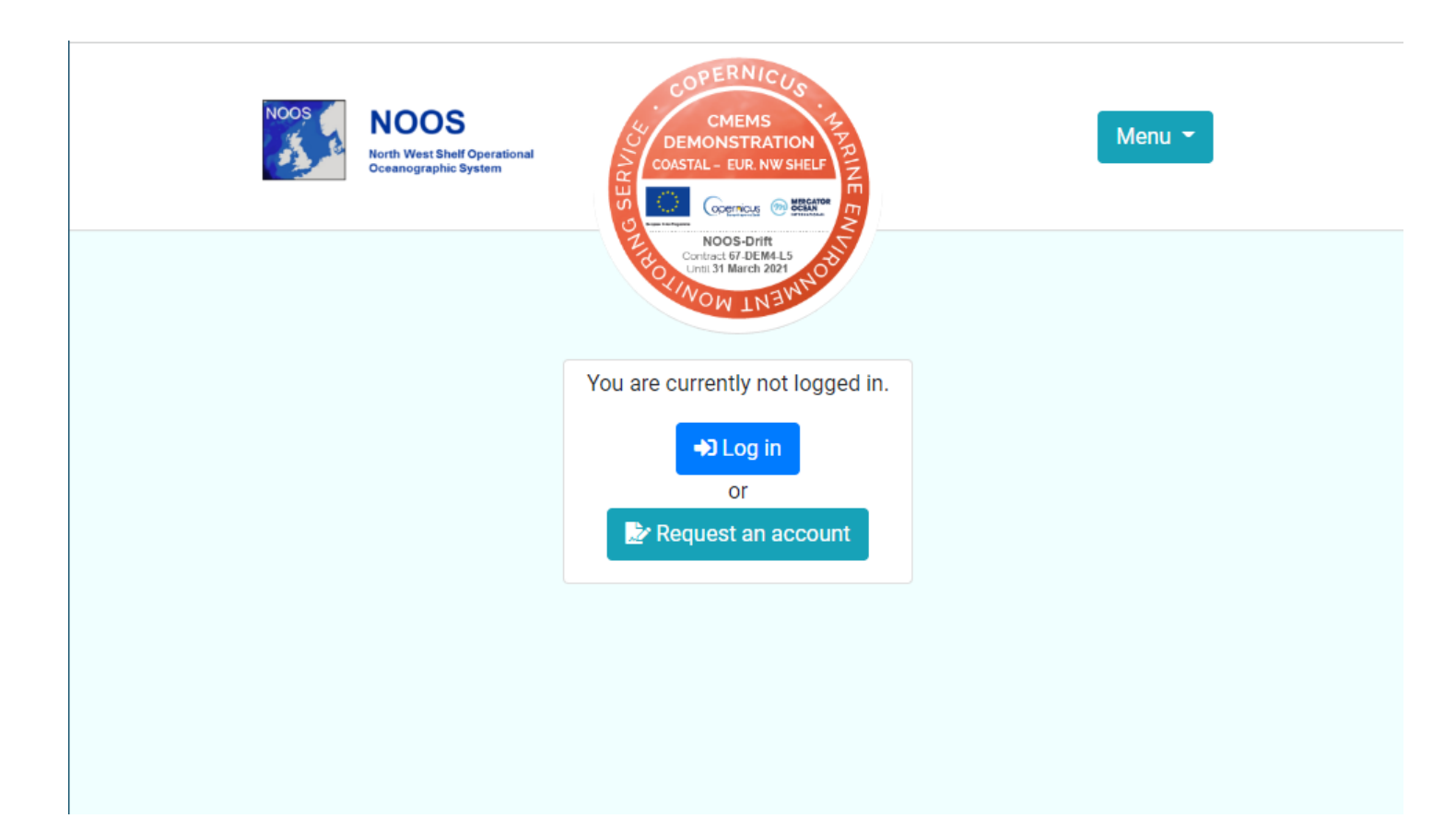

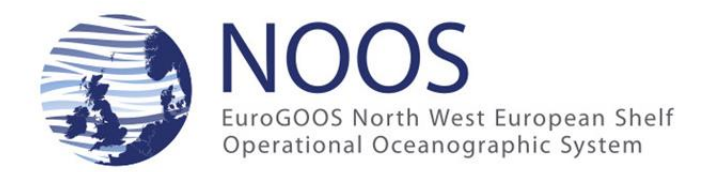

## Request an account

- Just fill in the form [here](https://odnature.naturalsciences.be/noosdrift/api/noos_viewer/signup/)
- Attention read the [condition of use](https://odnature.naturalsciences.be/noosdrift/conditions-use/) as the access to the service might be restricted.
- Each account request is reviewed by a NOOS-Drift service administrator. Usually, the access is granted the next business day.

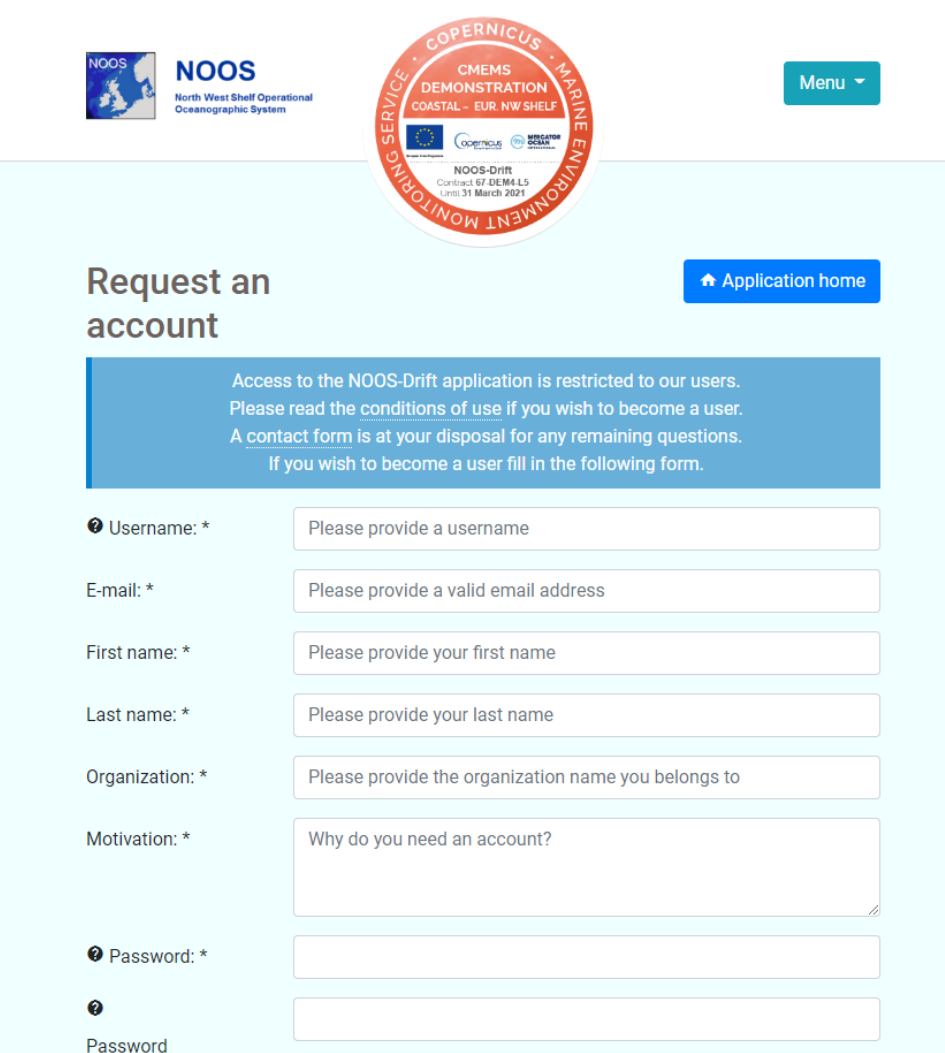

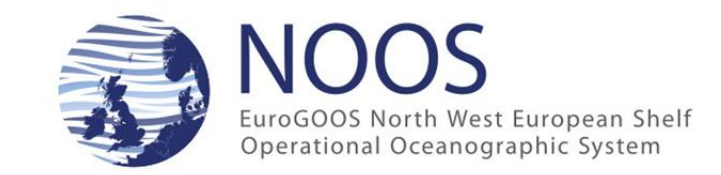

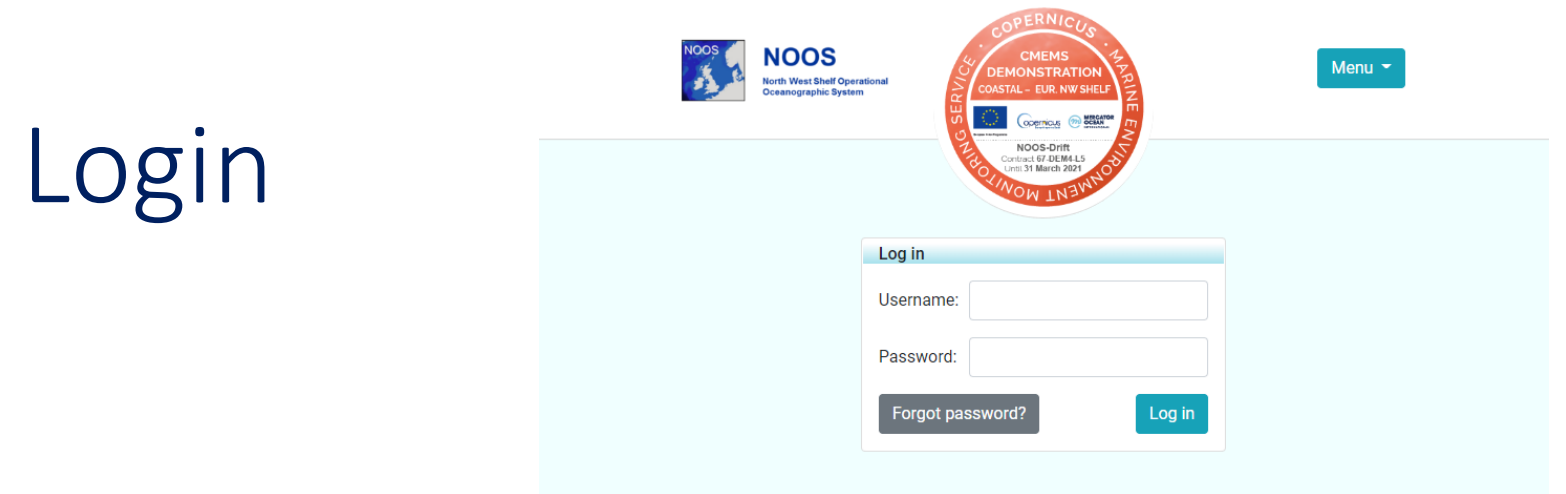

- <https://odnature.naturalsciences.be/noosdrift/api/accounts/login/>
- Just provides the username and password
- If you've forgotten your password, you will receive an email with a randomly generated password

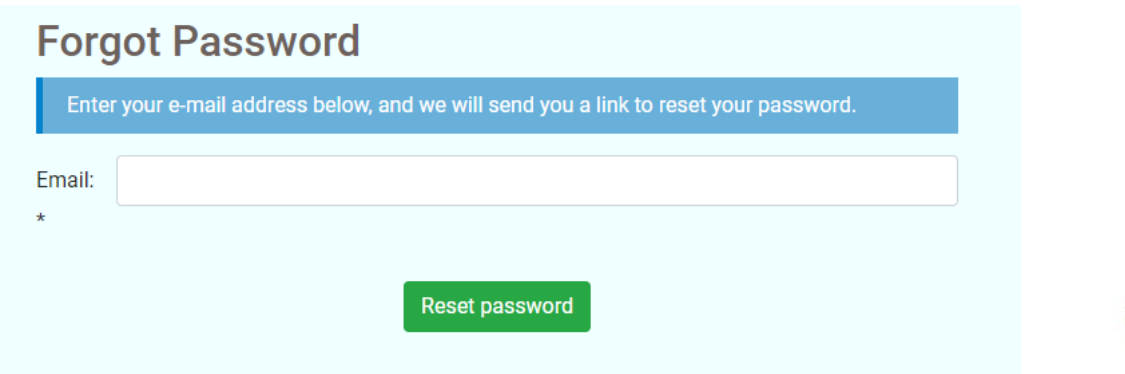

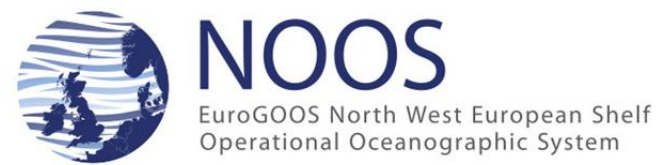

## Manage your account

• At each login you have the opportunity to change your password:

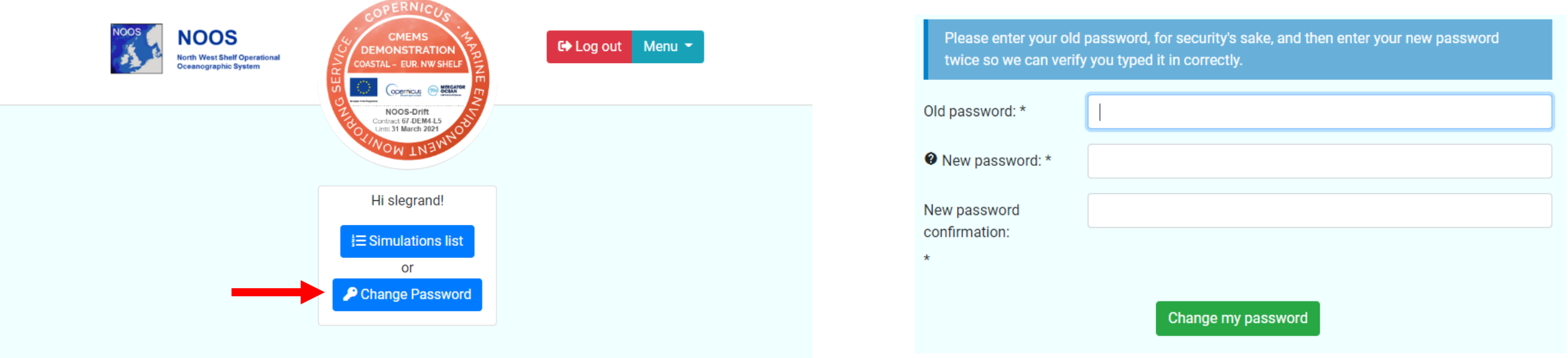

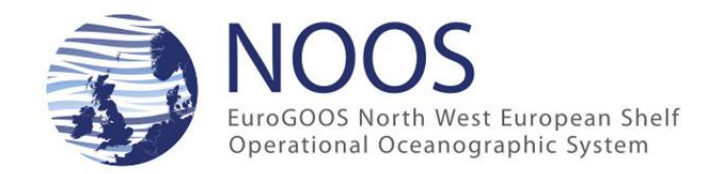

## 2. How to manage simulations?

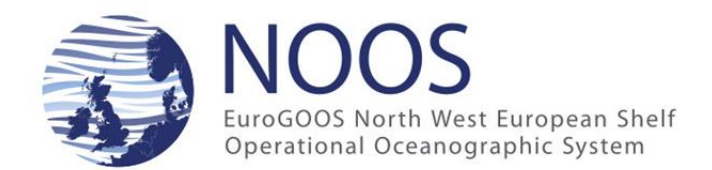

## The simulation manager, the central point of NOOS-Drift web application!

It lists all available simulations and allows the following actions:

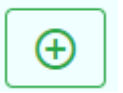

Request a new simulation

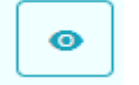

Visualize the results of the current simulation

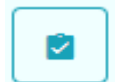

Visualize the request form of the current simulation

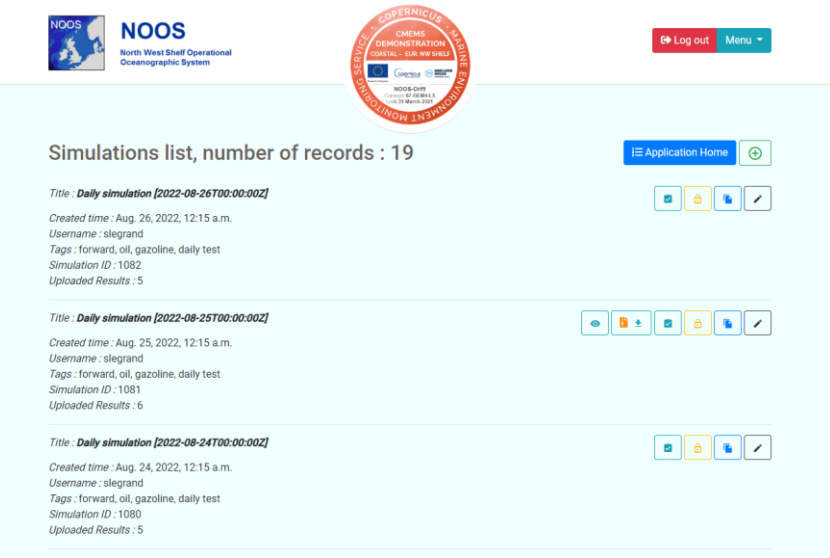

Edit the title, the summary of the tag list associated of the current simulation

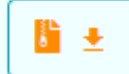

Download all the available results of the current simulation

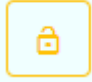

Protect a simulation against automatic deletion after 14 days

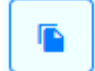

Prefill a new simulation request form with the data of the current simulation

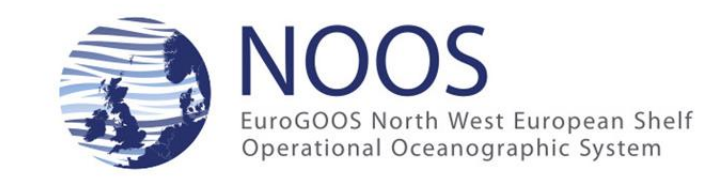

## 3. How to request simulations?

# 1 form but 2 options:

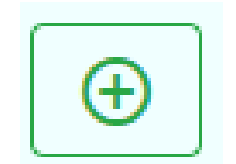

Give you access to a blank simulation request form

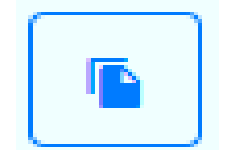

Give you access to a simulation request form pre-filled with info from a previous simulation

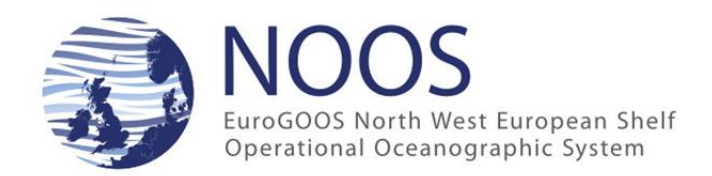

- The form is organised in 4 sections
	- 1. Describing the simulation
	- 2. Defining the type of drifter
	- 3. Describing the initial conditions
	- 4. Fine-tuning the model set-up (default is a 3D simulations with all)

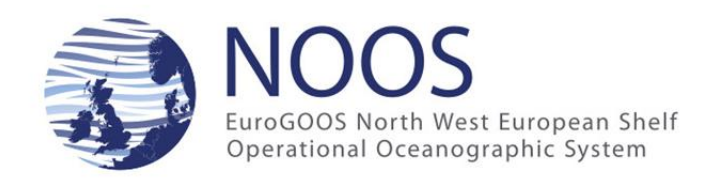

# Section 1 : simulation description

Cimulation deposition

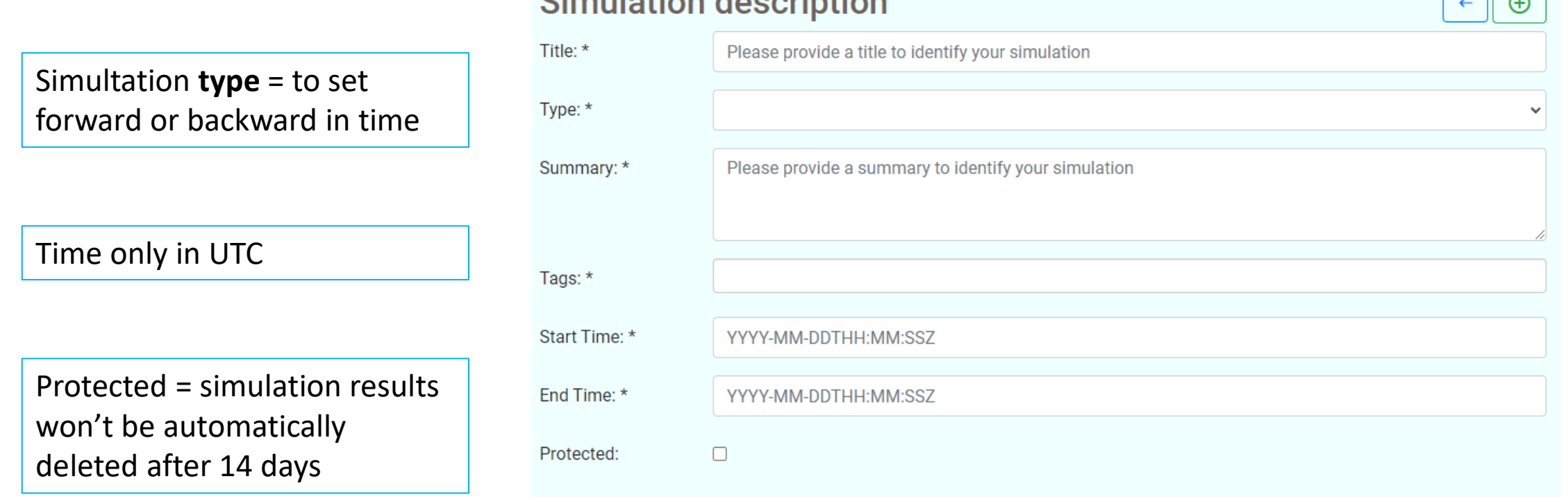

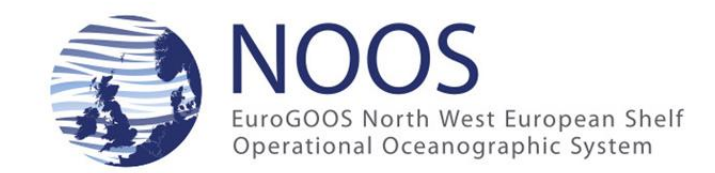

احمال

# Section 2 : Selection of the drifter

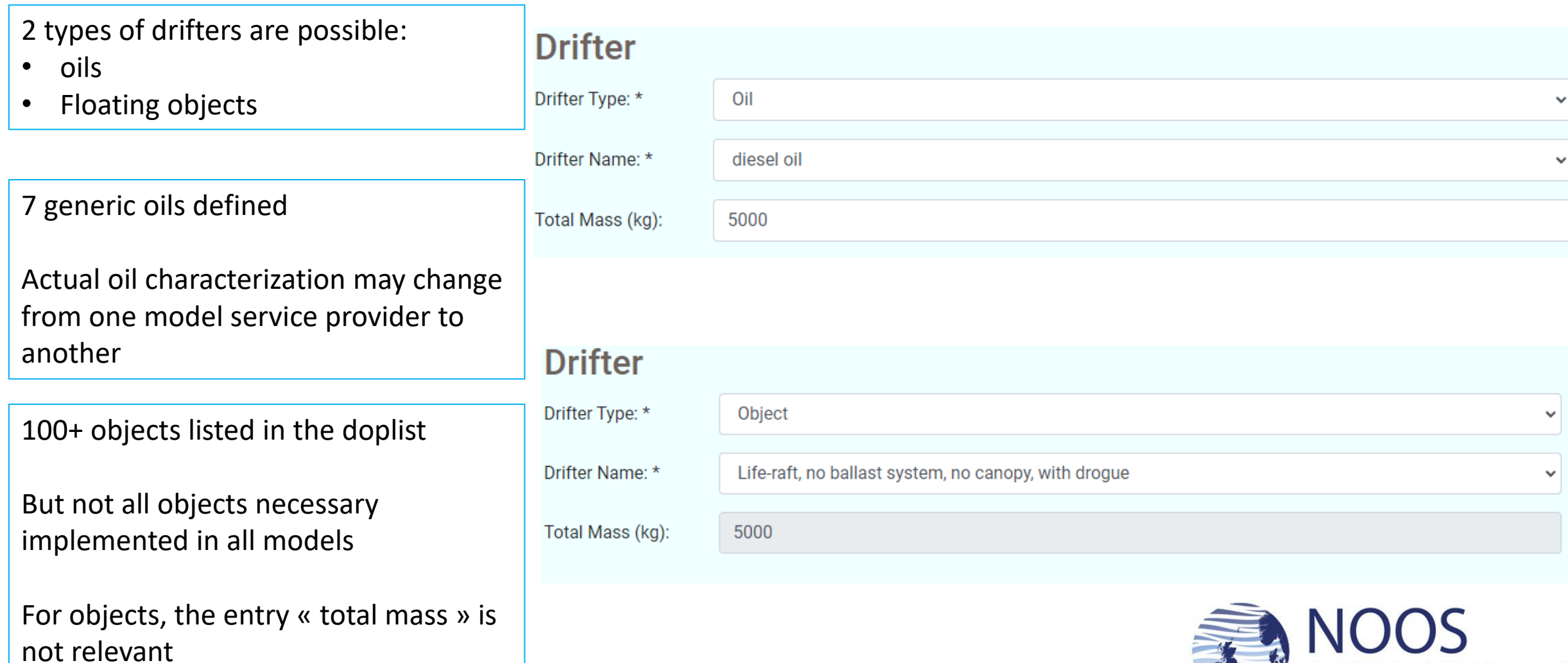

EuroGOOS North West European Shelf Operational Oceanographic System

# Section 3 : Description of the initial conditions

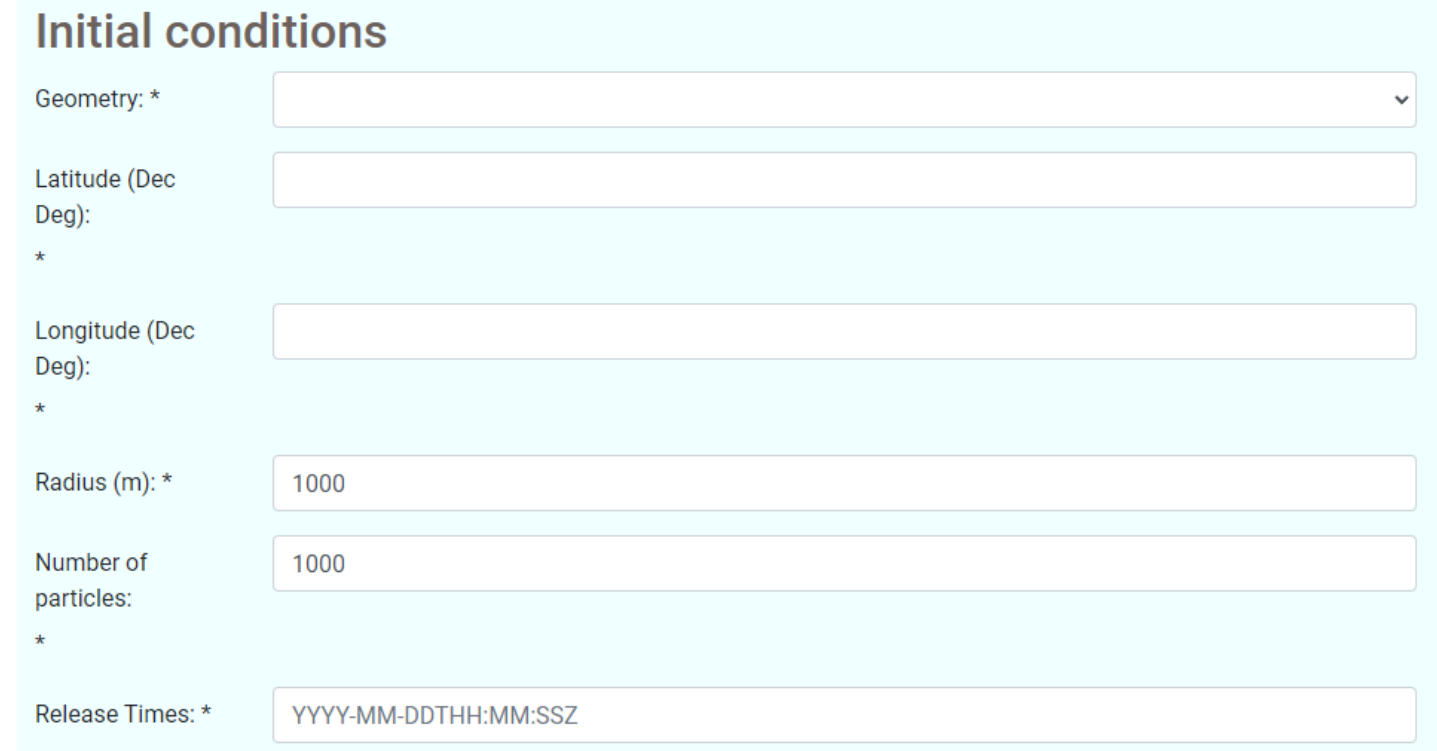

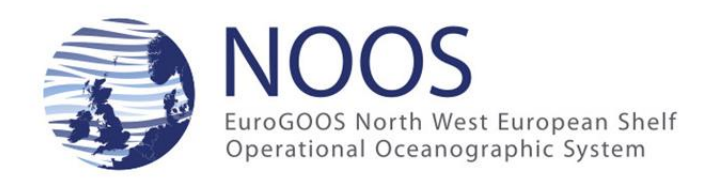

# One form but many possible release scenario

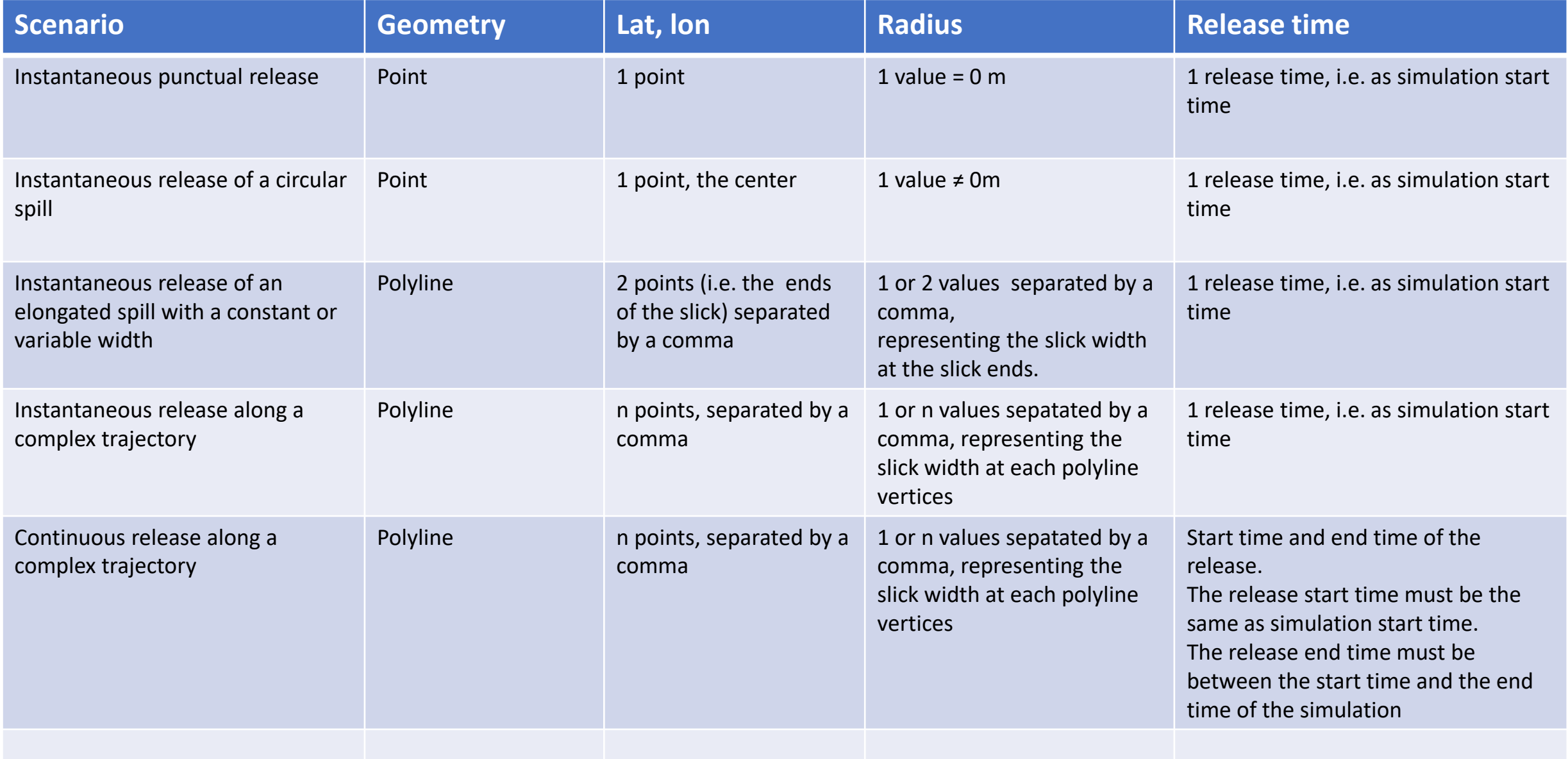

# $\bigoplus$

# Section 4 : Fine tuning the model set-ups

By default the more complex possible simulation is requested, but users can always deactivate some processes…

Simulation backward in time are always 2D simulations.

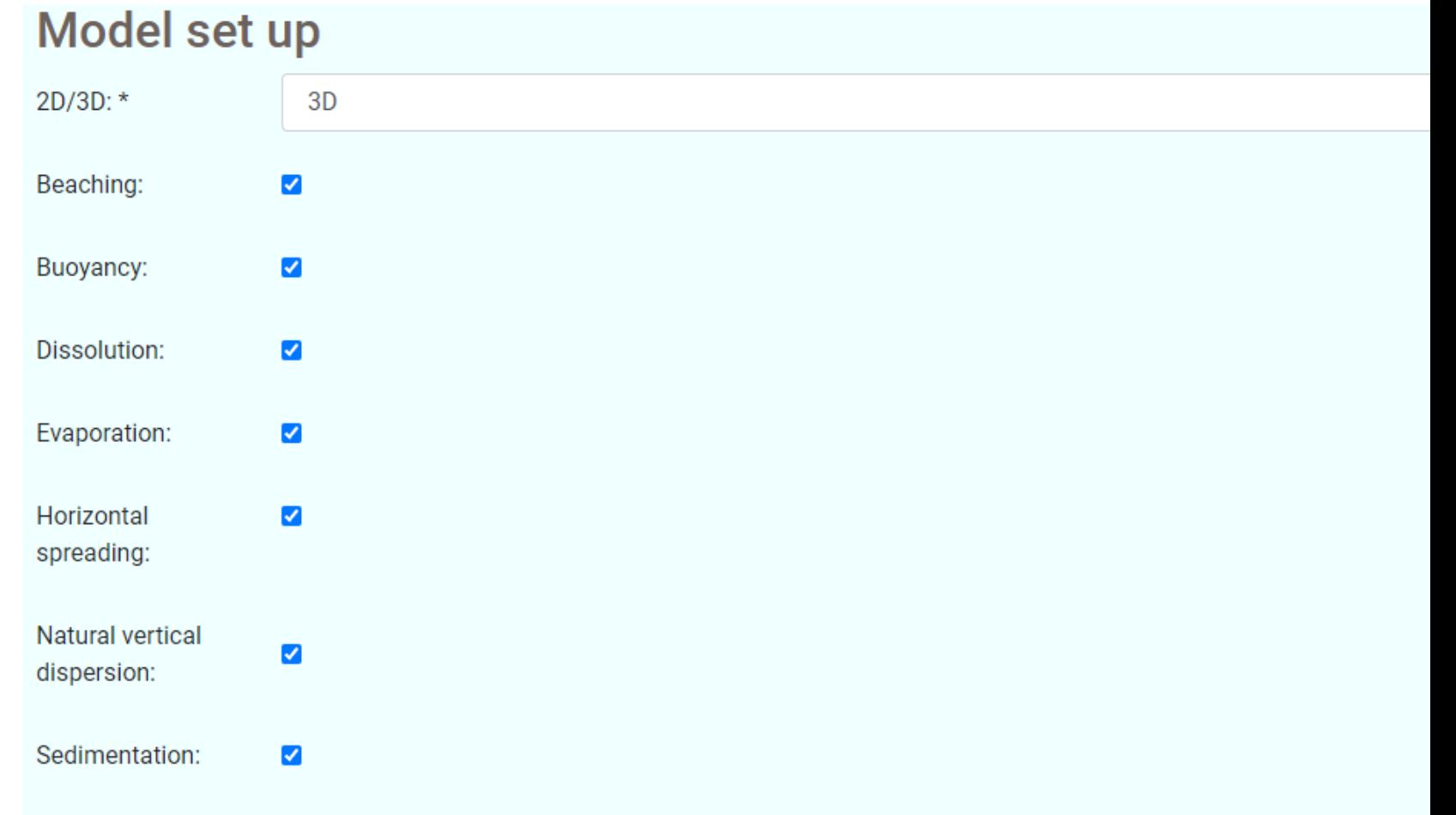

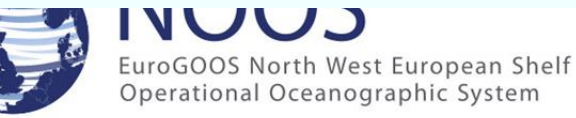

Once submitted, the form is validated. If no error, you get the confirmation "demand created" and the simulation appear in the simulation list

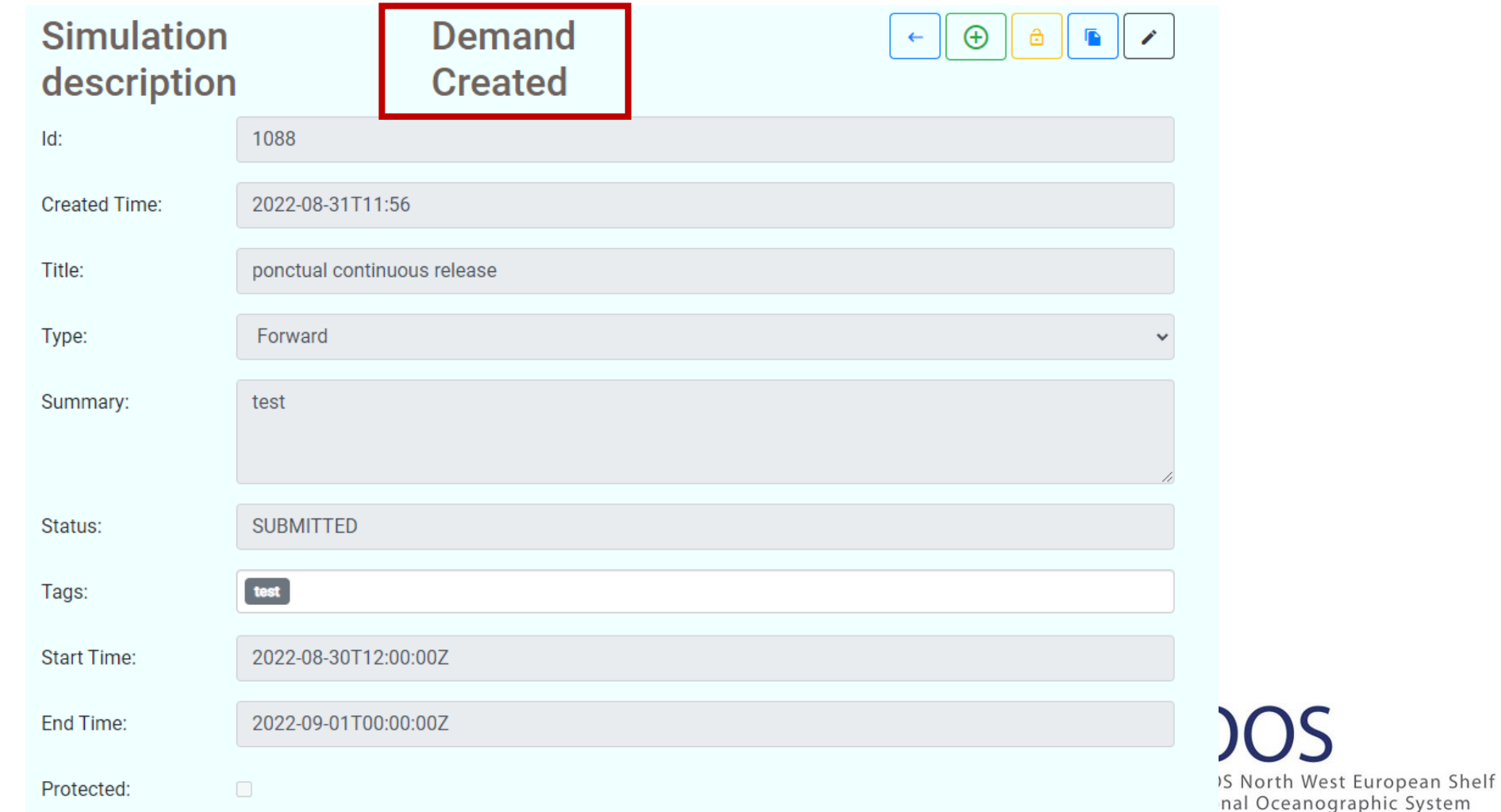

## In case the form is not validated, please correct the form as explained in the error messages

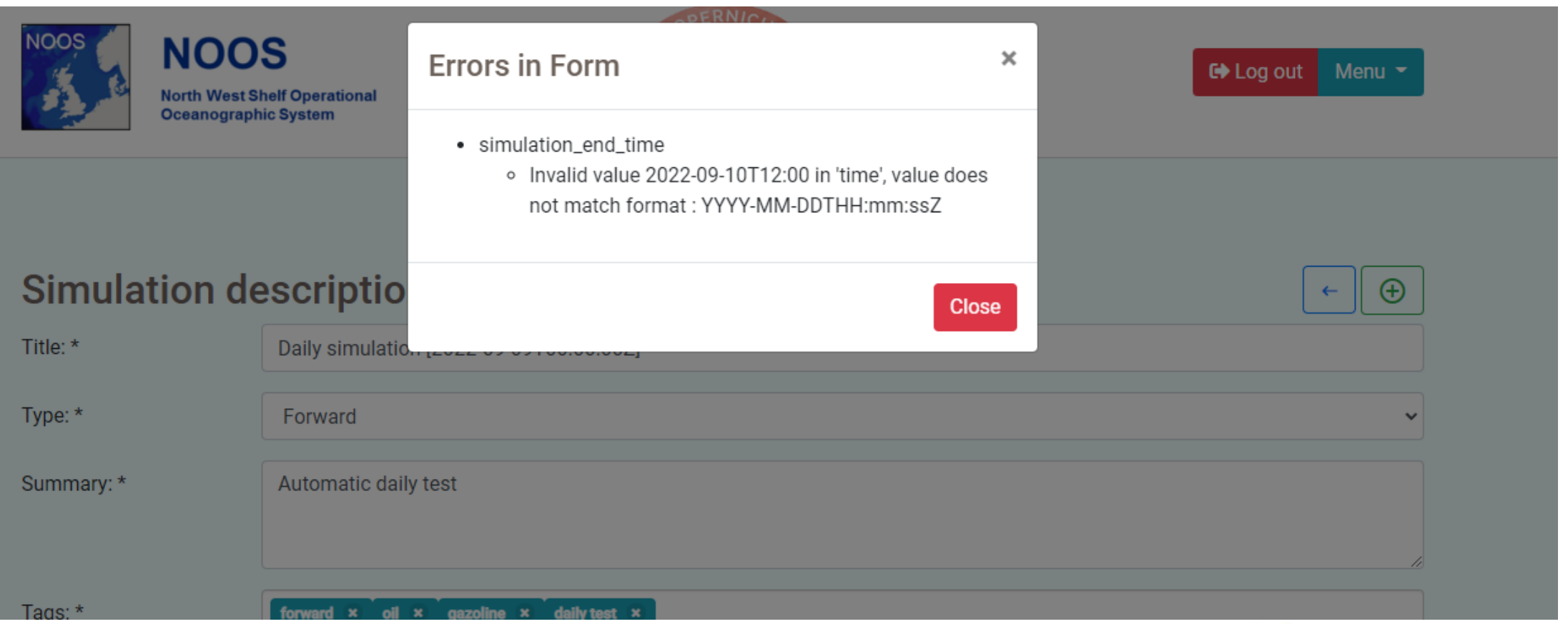

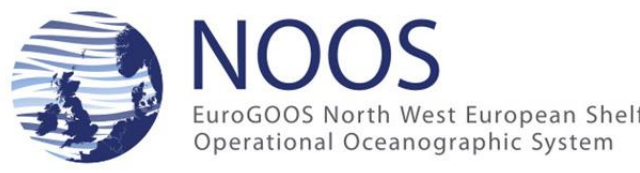

## 4. How to visualize simulation results?

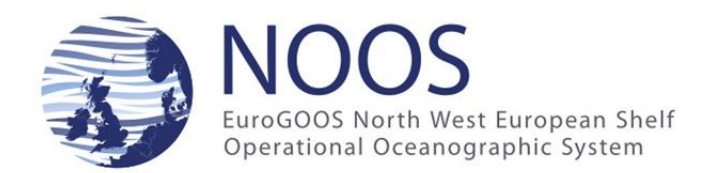

#### Visualizing simulation results **A first panel**  $\bullet$

# **to select results to display**

a.

 $\sqrt{2}$ 

 $\mathscr{I}$ 

X

lit

 $\leftarrow$ 

#### Daily simulation [2022-08-31T00:00:00Z]

September 2022 01:00 +00:00 UTC

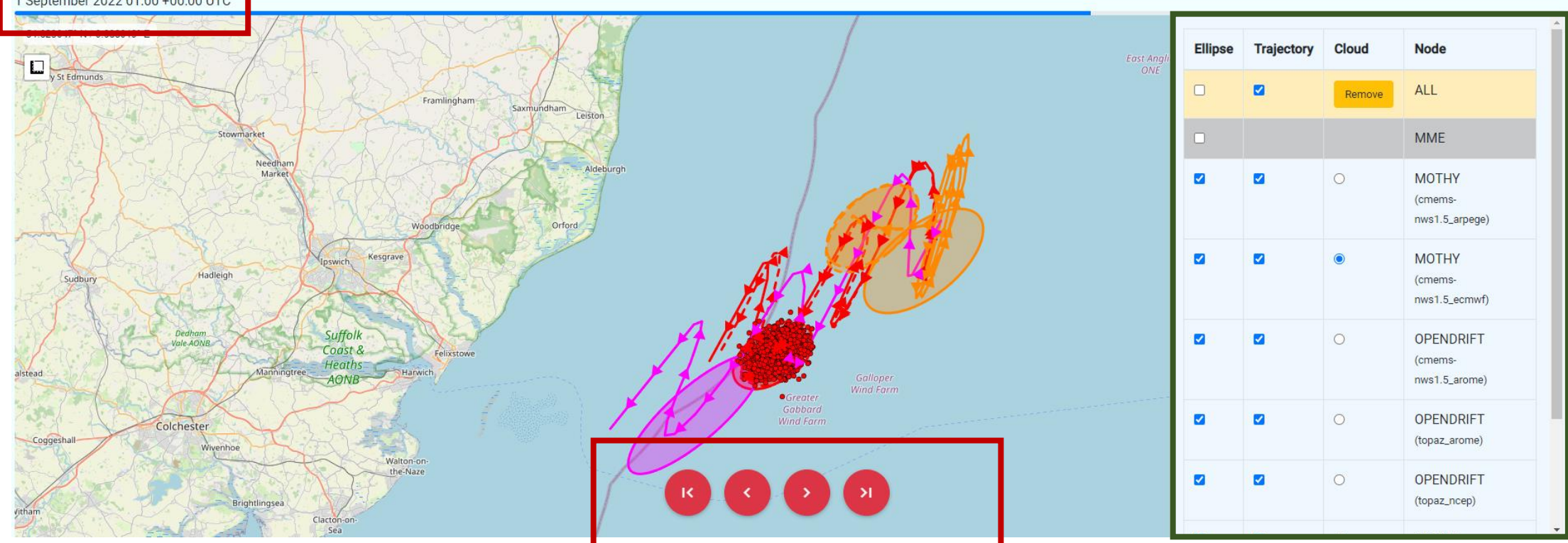

**A second panel to easily browse results in time**

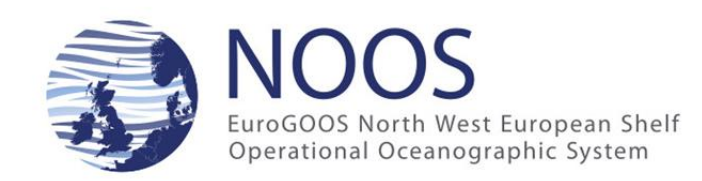

# Visualizing simulation results

- All simulations can be easily compared at once on the same map:
	- $\checkmark$  Colour code to easily identity the different models
	- $\checkmark$  Trajectories of the centre of mass

 $\bullet$ 

- $\checkmark$  Ellipses representing the location and extension of the simulated Lagrangian particles clouds at the given timesteps
- $\checkmark$  Actual representation of the Lagrangian particles cloud (only one simulation at a time)
- $\checkmark$  Easy browsing in time thanks to the red dot panel
- $\checkmark$  Selection of the displayed information via the right-hand side panel

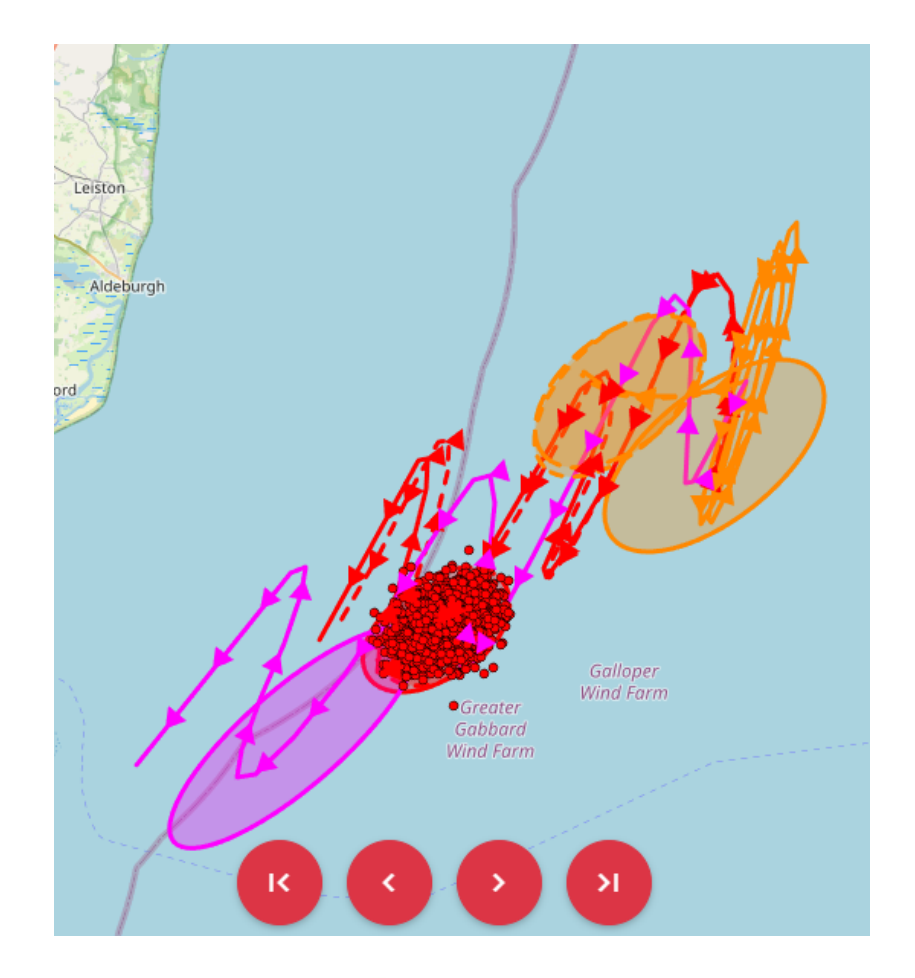

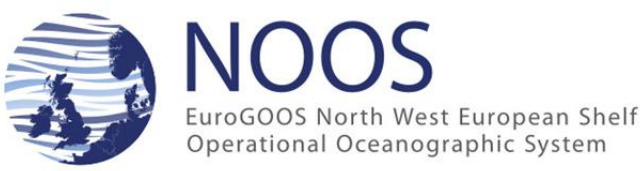

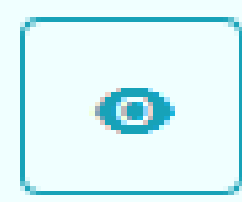

# Visualizing MME analysis results

- At each timestep, the MME analysis results, including :
	- $\checkmark$  Cluster(s) of simulations with similar behaviours (grey circles)
	- $\checkmark$  An estimate of the simulation uncertainty based on the ensemble spread (green ellipsis)

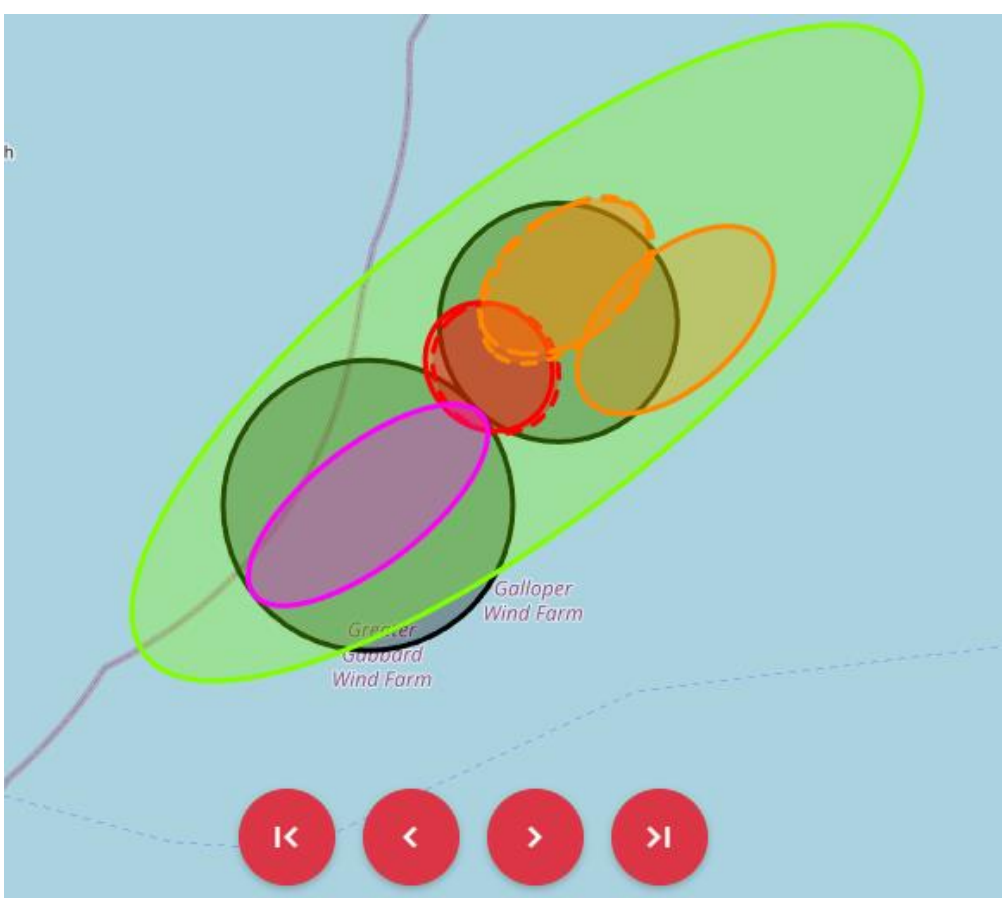

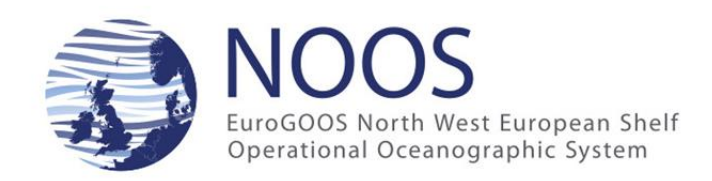

## 3. How to download results ?

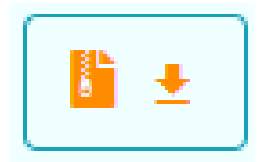

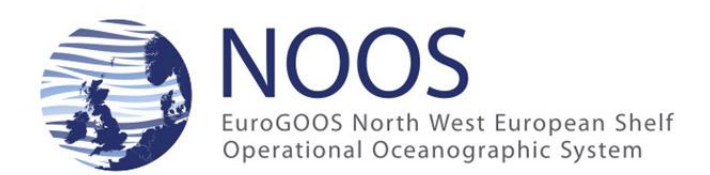

# You get a zip archive with

• The netcdf-cf file for the different ensemble members of the drift simulation

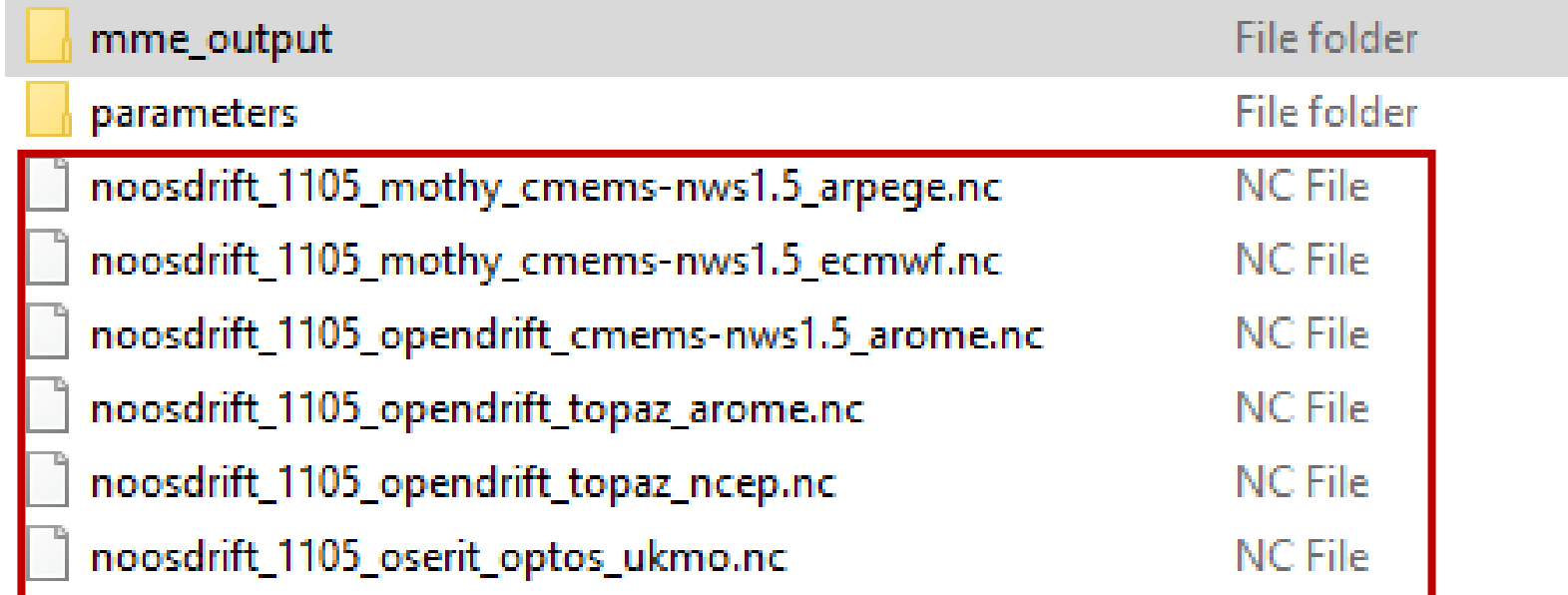

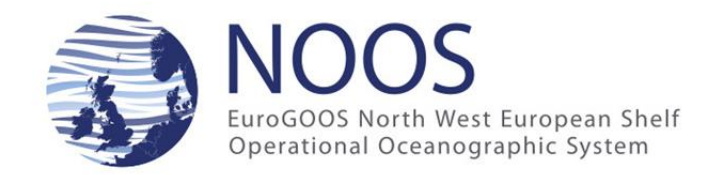

# You get a zip archive with

• The results of the NOOS-Drift ensemble analysis in geoJSON (trajectory, ellipsis, green ellipsis and grey circles)

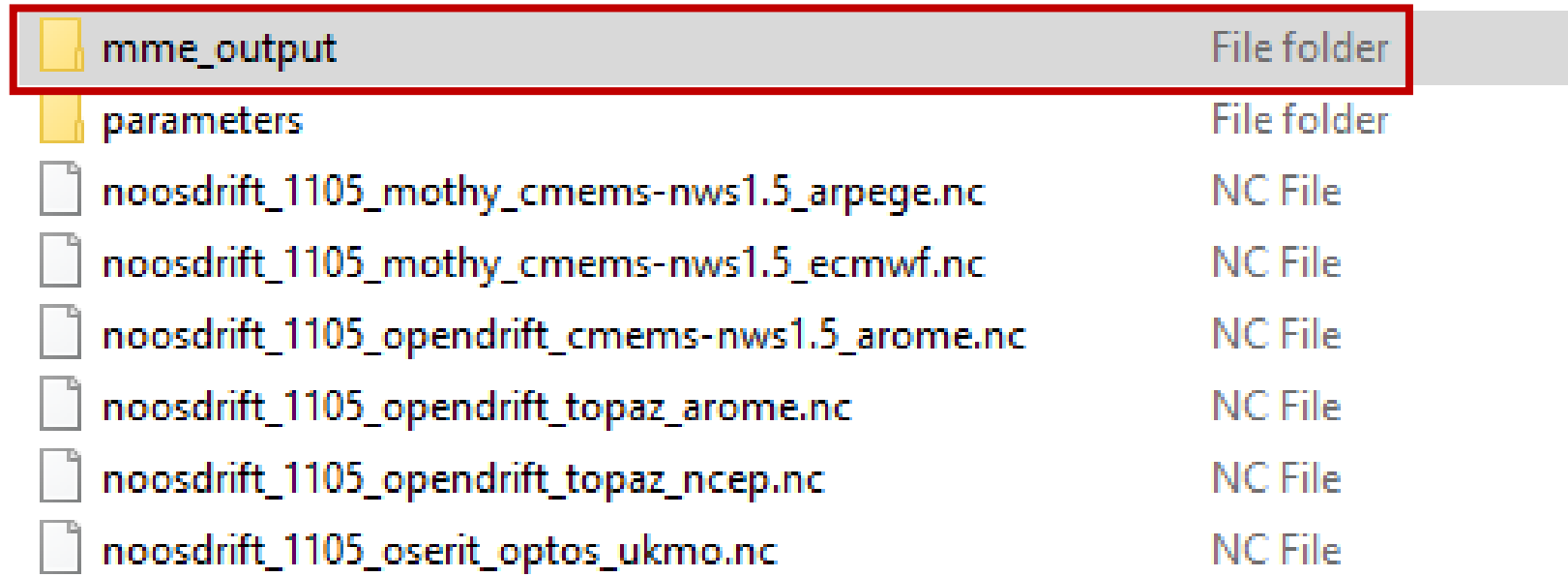

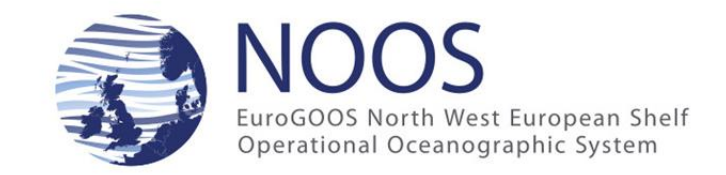

# You get a zip archive with

• The different simulation requests files (in JSON) as exchanged in the NOOS-Drift communication system

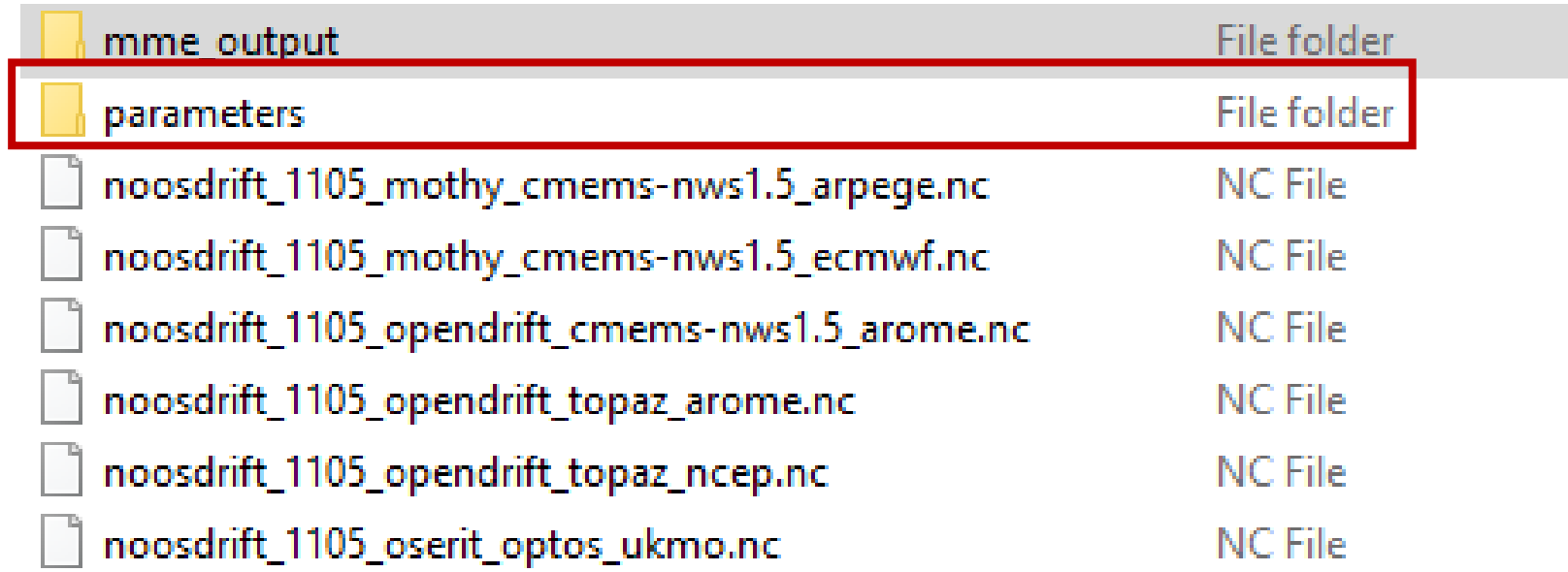

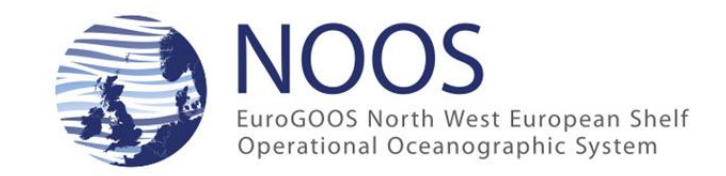

## Any other questions?

• Please send an email to [slegrand@naturalsciences.be](mailto:slegrand@naturalsciences.be)

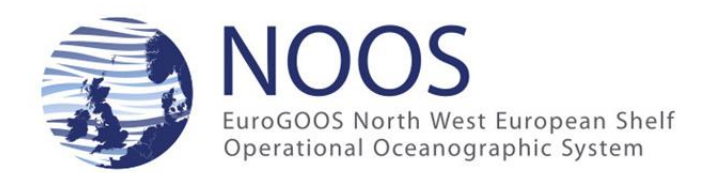